# **brother.**

Instalace zařízení

 $\epsilon$ 

**Než je možno tiskárnu použít, musíte připravit přístroj a instalovat programy. Přečtěte si prosím tento "Stručný návod k obsluze" pro řádný postup sestavování a instalace.**

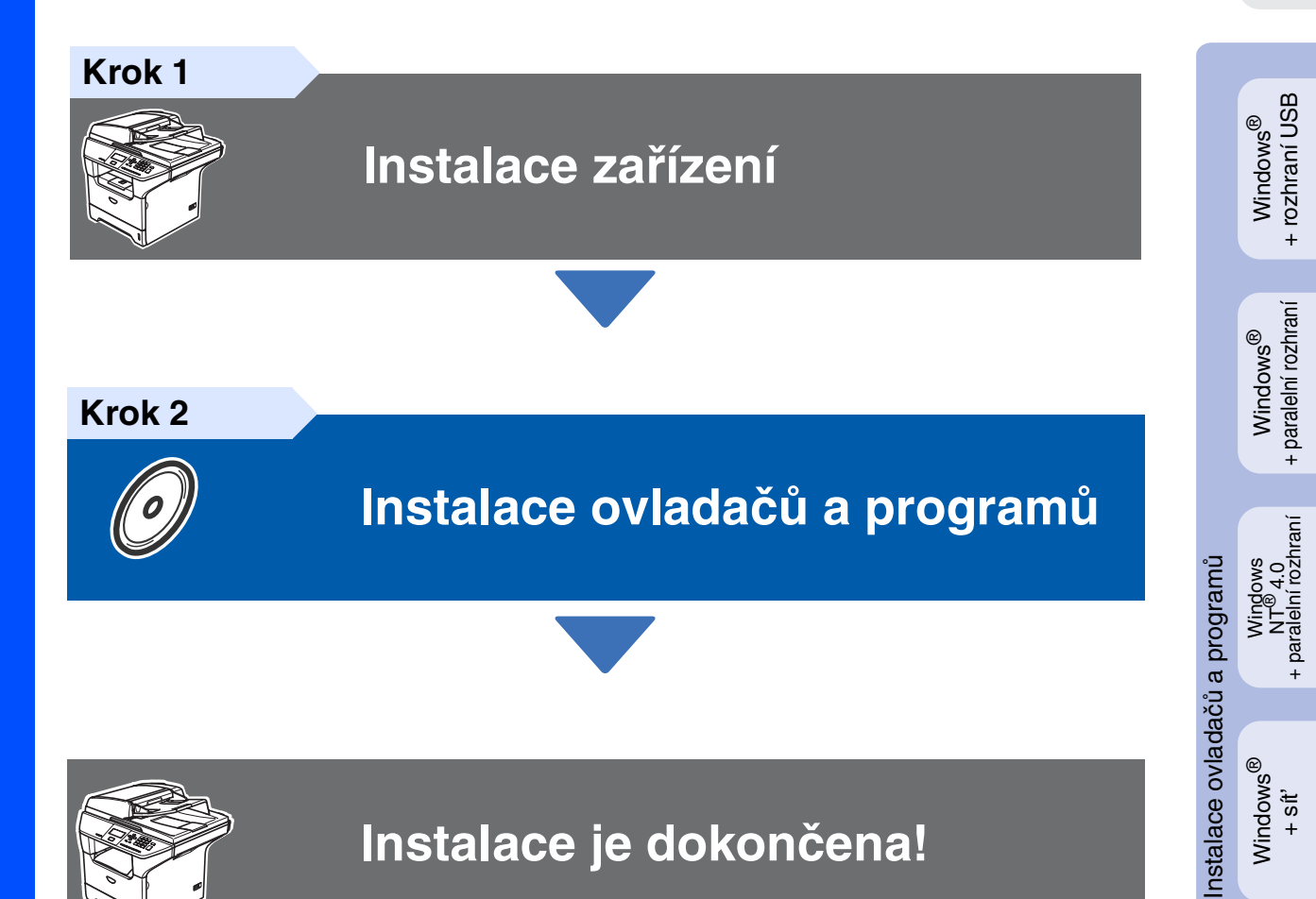

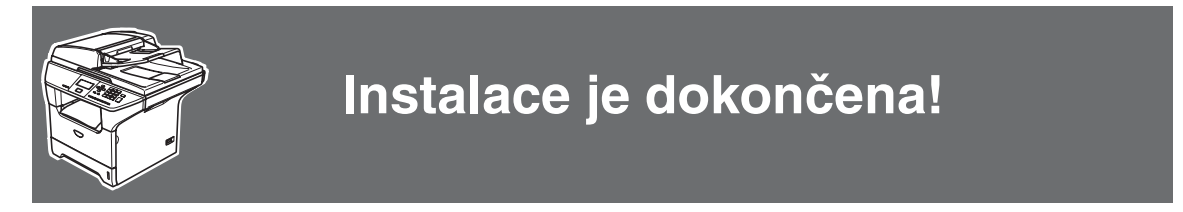

Uschovejte tento "Stručný návod k obsluze", Příručku uživatele a dodaný CD-ROM na vhodném místě pro snadné konzultace.

Macintosh Macintosh<sup>®</sup><br>· rozhraní USB + rozhraní USB

Windows

+ sít'

®

# **Bezpečnostní opatření**

## **Bezpečné používání přístroje**

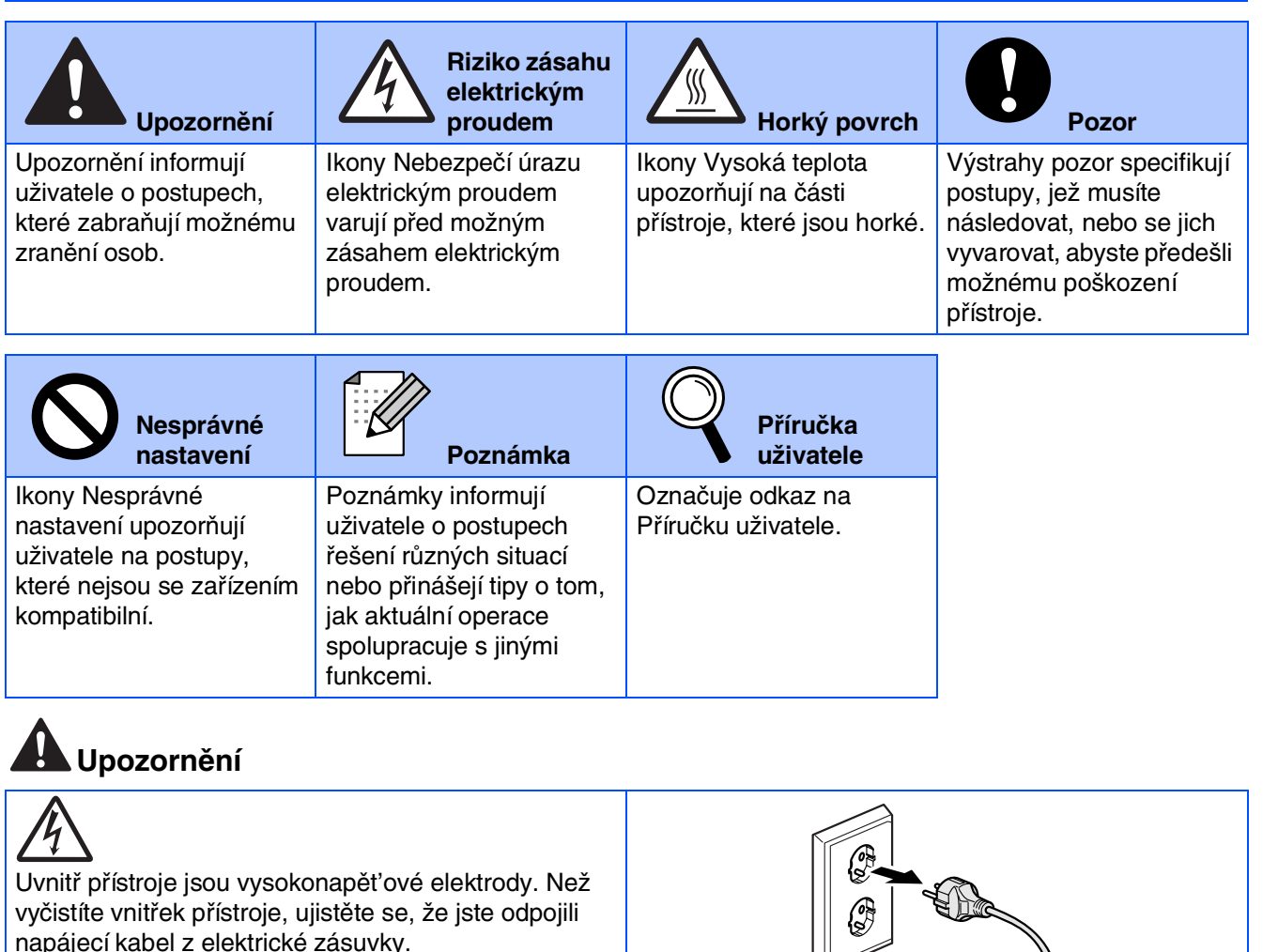

Nemanipulujte se zásuvkou mokrýma rukama. Mohlo by tím dojít k elektrickému šoku.

Po používání přístroje jsou některé vnitřní součásti

Chcete-li předejít zraněním, nepokládejte prsty na

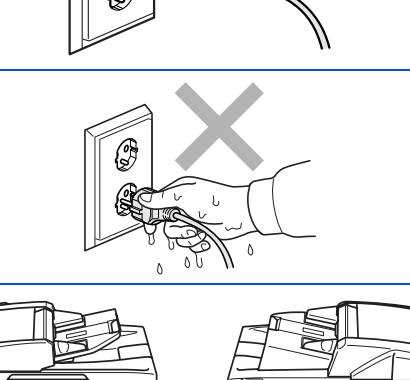

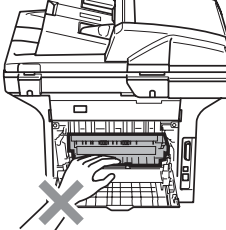

**Vnitřek přístroje (Pohled zpředu)**

 $\mathbb{S}$ 

**Otevřete zadní kryt (Pohled zezadu)**

 $^{\prime}$  , and the  $^{\prime}$ 

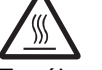

extrémně HORKÉ!

místa vyznačená na ilustraci.

Zapékací jednotku vyznačuje etiketa pozor. Neodstraňujte a nepoškozujte etiketu.

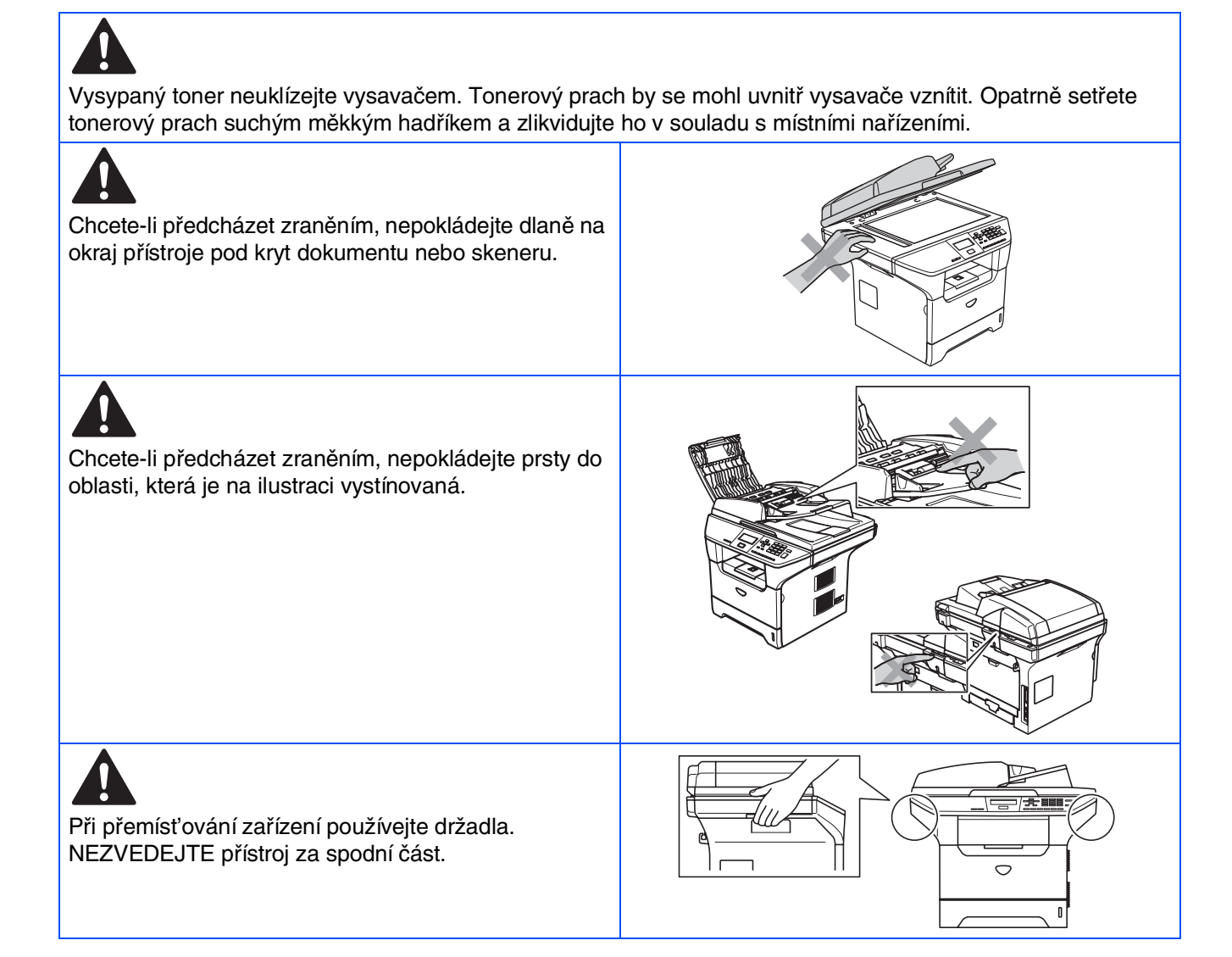

## **Směrnice**

## brother

Prohlášení o shodě EU

### Výrobce

Brother Industries Ltd. 15-1, Naeshiro-cho, Mizuho-ku, Nagoya 467-8561 Japonsko

#### Závod

Brother Corporation (Asia) Ltd. Brother Buji Nan Ling Factory Gold Garden Ind., Nan Ling Village, Buji, Rong Gang, Shenzhen, Čína

Tímto prohlašuje:

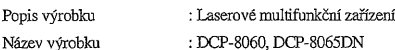

je v souladu s nařízeními směrnic platných pro: Směrnice o nízkém napětí 73/23/EEC (s dodatkem<br>93/68/EEC) a směrnice o elektromagnetické kompatibilitě 89/336/EEC (s dodatkem 91/263/EEC a 92/31/EEC a 93/68/EEC).

#### Použité harmonizované normy:

Bezpečnost: EN60950-1:2001

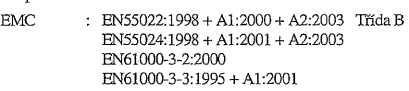

Rok prvního použití označení CE: 2005

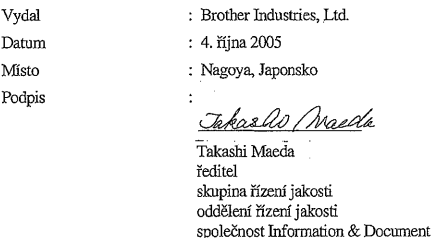

#### **Specifikace IEC 60825-1 (pouze modely 220 až 240 voltů)**

Toto zařízení je vybaveno laserem třídy 1 podle specifikací směrnice IEC 60825. V zemích, kde je tato směrnice platná, musí být zařízení označeno štítkem uvedeným níže.

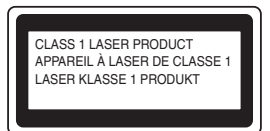

Toto zařízení je vybaveno laserovou diodou třídy 3B, která v jednotce skeneru vyzařuje neviditelné laserové záření. Je zakázáno za jakýchkoli okolností skener otevírat.

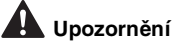

V případě používání jiných ovládacích prvků, upravování nebo změn funkce, které nejsou v této dokumentaci výslovně uvedeny, se můžete vystavit nebezpečnému záření.

#### **Vnitřní laserové záření**

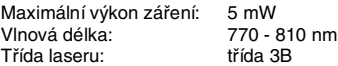

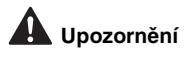

#### **DŮLEŽITÉ BEZPEČNOSTNÍ POKYNY**

Pro zajištění bezpečnosti používání připojujte dodanou tříkolíkovou zástrčka pouze do standardních tříkolíkových elektrických zásuvek, které jsou v rámci běžné domácí elektroinstalace řádně uzemněny.

S tímto zařízením lze používat prodlužovací kabely pouze tříkolíkového typu, které musí být řádně zapojené, aby bylo zajištěno dostatečné uzemnění. Nesprávně zapojené prodlužovací kabely mohou způsobit zraněné osob nebo poškození vybavení.

Pokud vybavení pracuje uspokojivě, neznamená to, že je napájecí kabel uzemněný a že je instalace naprosto bezpečná. Pokud si nejste jisti, zda je napájecí soustava správně uzemněna, z bezpečnostních důvodů se obrat'te na kvalifikovaného elektrikáře.

#### **Odpojte zařízení**

Toto zařízení musí být umístěno v dosahu snadno přístupné elektrické zásuvky. V případě nutnosti je třeba zcela přerušit přívod energie odpojením napájecího kabelu z elektrické zásuvky.

#### **Varování – Toto zařízení musí být uzemněno.**

Kabely napájecí kabelu jsou barevně rozlišeny následujícím způsobem: **Žlutozelený: uzemnění Modrý: nulová fáze Hnědý: fáze pod napětím**

V případě jakýchkoli pochybností se obrat'te na kvalifikovaného elektrikáře.

#### **Rádiová interference (pouze model 220 - 240 voltů)**

Toto zařízení splňuje normu EN550022 (CISPR vydání 22)/třída B. Než začnete toto zařízení používat, zkontrolujte, zda používáte následující kabely rozhraní.

- 1. Stíněný kabel paralelního rozhraní s párovými vodiči a s označením "odpovídá IEEE 1284".
- 2. Kabel USB.

Tento kabel nesmí být delší než 2 metry.

### <span id="page-4-1"></span>**Instalace zařízení Krok 1**

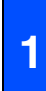

### <span id="page-4-0"></span>**Instalace jednotky fotoválce s tonerovou kazetou**

**Nepřipojujte kabel rozhraní. Kabel rozhraní se připojuje během instalace programů.**

Stisknutím tlačítka pojistky předního krytu **(1)** otevřete přední kryt.

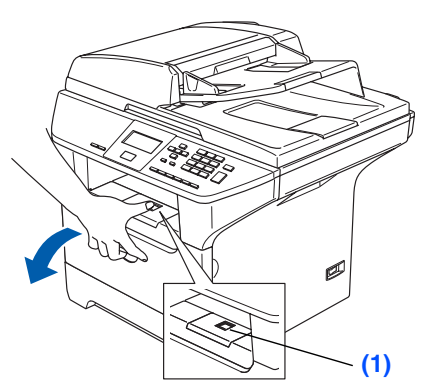

2 Rozbalte fotoválec s tonerovou kazetu.

Kazetu několikrát jemně protřepejte ze strany na stranu, aby se toner rovnoměrně rozmístil.

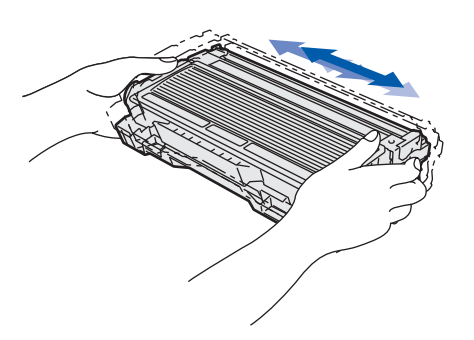

4 Zasuňte jednotku fotoválce s tonerovou kazetou do zařízení tak, aby zacvakla na místo.

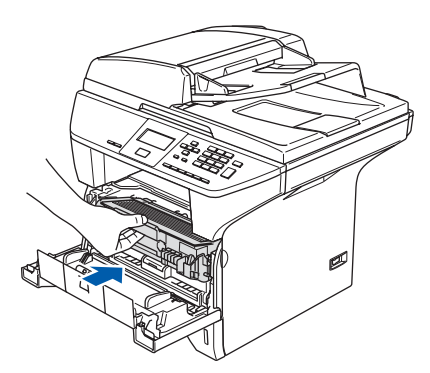

5 Zavřete přední kryt zařízení.

## **<sup>2</sup> Vložení papíru do zásobníku**

- 1 Vysuňte zásobník papíru zcela ze zařízení.
- Stiskněte modrou páku pro uvolnění zarážky papíru **(1)** a zároveň posuňte boční zarážky podle velikosti papíru. Zkontrolujte, zda jsou zarážky papíru pevně usazené v drážkách.

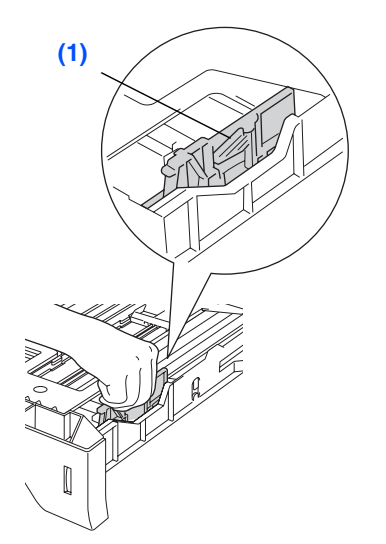

Stoh papíru dobře provětrejte, aby nedošlo k uvíznutí nebo nesprávnému zavedení papíru.

4 Vložte papír do zásobníku. Zkontrolujte, zda papír leží v zásobníku naplocho a zda výška stohu nepřesahuje značku maximálního množství **(1)**.

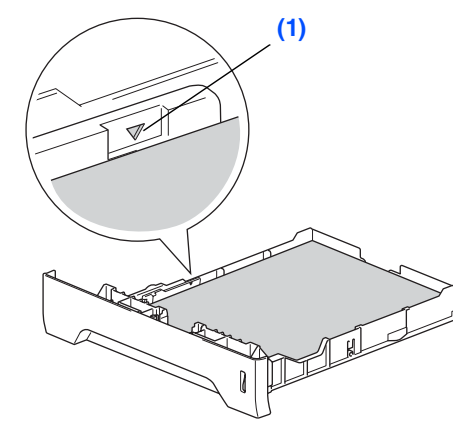

**5** Zasuňte zásobník zpět do zařízení. Než začnete tisknout, vysuňte podpěru papíru **(1)** výstupního zásobníku.

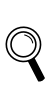

Další podrobnosti o specifikacích podporovaných papírů najdete v části "Vhodný papír a další média" kapitoly 2 v Příručce uživatele.

# **Krok 1 Instalace zařízení**

## <span id="page-5-0"></span>**3 Uvolnění zámku skeneru**

1 Stisknutím páčky **(1)** směrem uvedeným na obrázku odemkněte skener. (Šedá páčka zámku skeneru se nachází na zadní straně vlevo pod víkem pro dokumenty **(2)**.)

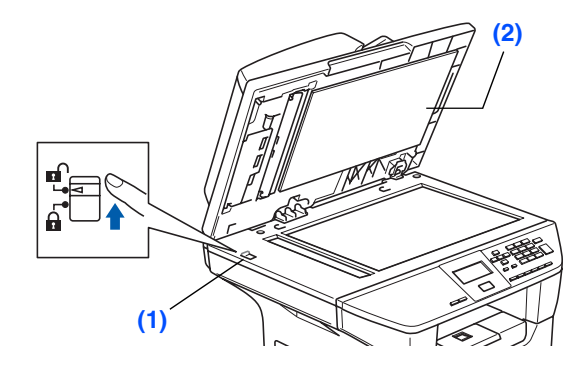

### **<sup>4</sup> Připojení napájecího kabelu**

### **V tomto okamžiku nepřipojujte paralelní kabel nebo kabel USB.**

**1** Zkontrolujte, zda je vypnutý vypínač. Připojte napájecí kabel k zařízení.

2 Připojte napájecí kabel do elektrické zásuvky.

Zapněte vypínač.

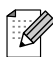

Pokud se na displeji LCD zobrazí zpráva Skener blokovan, ihned odemkněte zámek skeneru a stiskněte tlačítko *Stop/Exit (Stop/Konec)*. (Viz "[Uvolnění zámku skeneru"](#page-5-0) na straně 2.)

## **5 Výběr jazyka**

**1** Po stisknutí spouštěcího tlačítka se na displeji objeví:

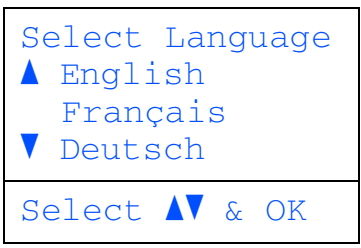

Stisknutím tlačítka nebo vyberte jazyk a potom stiskněte tlačítko **OK**.

2 Na displeji LCD se zobrazí výzva k potvrzení výběru.

Pokud se na displeji LCD zobrazí správný jazyk, stiskněte tlačítko **1**.

### —**NEBO**—

Stisknutím tlačítka **2** přejděte zpět na krok **1** a znovu vyberte jazyk.

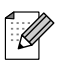

Pokud jste nastavili nesprávný jazyk, můžete změnit jazyk z nabídky ovládacího panelu přístroje. (Podrobnosti viz "Změna jazyka displeje" v Kapitole B Příručky uživatele.)

### **<sup>6</sup> Nastavení kontrastu displeje LCD**

Změnou kontrastu lze zesvětlit nebo ztmavit zobrazení na displeji.

- 1 Stiskněte tlačítko **Menu**.
- 2 Stiskněte tlačítko **1**.
- 3 Stiskněte tlačítko **6**.

4 Stisknutím tlačítka z zvýšíte kontrast. —**NEBO**—

Stisknutím tlačítka snížíte kontrast. Stiskněte tlačítko **OK**.

> **Přejděte na další stránku na instalování ovladačů a programů**

<span id="page-6-0"></span>Postupujte podle pokynů na této stránce, které jsou určeny pro váš operační systém a kabel rozhraní. Chcete-li získat nejaktuálnější ovladače, najít optimální řešení vašeho problému nebo nejlepší odpověď na otázku, přejděte na středisko Brother Solutions Center přímo z ovladače nebo přejděte na webové stránky **<http://solutions.brother.com>**

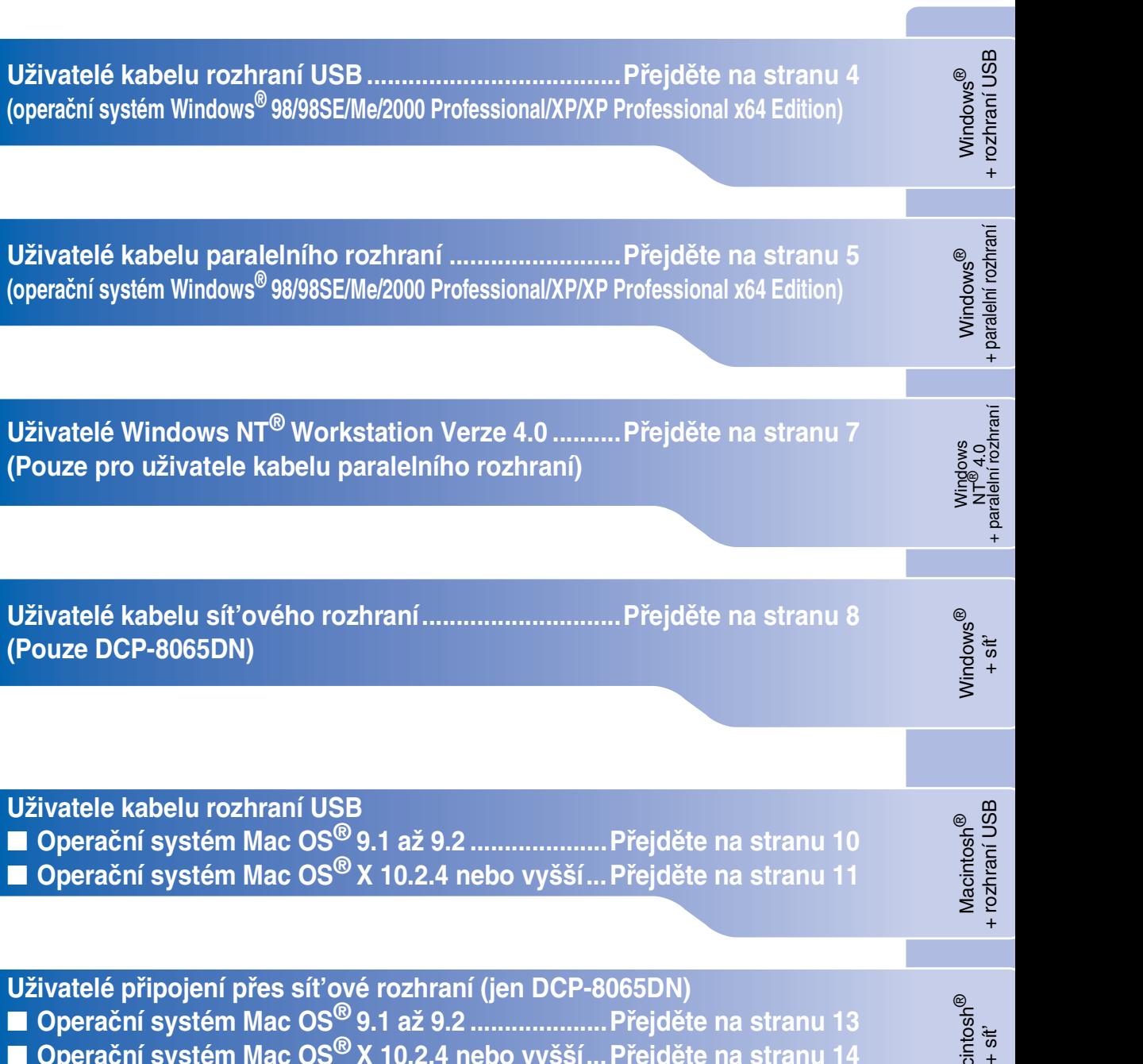

Windows®

**Uživatele kabelu rozhraní USB** ■ **Operační systém Mac OS[® 9.1 až 9.2 ....................Přejděte na stranu 10](#page-13-0)** ■ **Operační systém Mac OS[® X 10.2.4 nebo vyšší...Přejděte na stranu 11](#page-14-0)**

Macintosh<sup>®</sup>

Macintosh ■ **Operační systém Mac OS<sup>®</sup> X 10.2.4 nebo vyšší... Přejděte na stranu 14** 

### <span id="page-7-0"></span>**Uživatelé kabelu rozhraní USB (operační systém Windows® 98/98SE/Me/2000 Professional/XP/XP Professional x64 Edition)**

### **Před instalací ovladačů a programů je třeba provést pokyny v [Kroku 1](#page-4-1)  "[Instalace zařízení"](#page-4-0).**

**1** Vypněte zařízení a odpojte napájecí kabel z elektrické zásuvky (a od počítače - pokud jste již připojili kabel rozhraní).

### Zapněte počítač. (V případě operačního systému Windows® 2000 Professional/XP/ XP Professional x64 Edition musíte být přihlášení s oprávněním správce.)

3 Vložte dodaný disk CD-ROM pro Windows<sup>®</sup> do jednotky CD-ROM. Pokud se zobrazí obrazovka pro výběr jazyka, zvolte požadovaný jazyk.

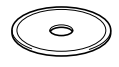

- 4 Zobrazí se hlavní nabídka disku CD-ROM. Klepněte na **Instalujte MFL-Pro Suite**.
- 5 Přečtěte si a potvrďte přijetí licenční smlouvy ScanSoft® PaperPort® SE a potom klepněte na **Ano**.
- 6 Po zobrazení obrazovky licenční smlouvy na program sady Brother MFL-Pro Suite klepněte na **Ano**.
- 7 Zvolte **Standardní** (DCP-8060) nebo **Místní připojení** (DCP-8065DN) a potom klepněte na tlačítko **Další**. Instalace bude pokračovat.
- 8 Po zobrazení této obrazovky připojte kabel rozhraní USB k počítači a potom k zařízení.

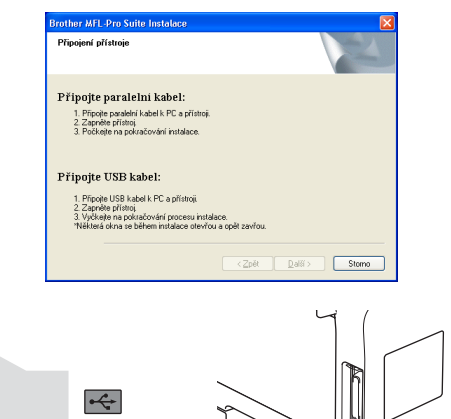

9 Připojte napájecí kabel a zapněte zařízení. Po několika sekundách se zobrazí instalační obrazovka. Instalace ovladačů Brother bude automaticky zahájena. Postupně se zobrazí instalační obrazovky. Během několika sekund se zobrazí všechny obrazovky.

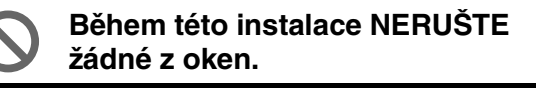

0 Po zobrazení obrazovky registrace on-line proveďte výběr a postupujte podle zobrazených pokynů.

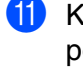

A Klepnutím na tlačítko **Dokončit** restartujte počítač.

**Byla nainstalována sada MFL-Pro Suite (včetně ovladače tiskárny a skeneru) a instalace je dokončena.**

<span id="page-8-0"></span>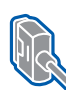

### **Uživatelé kabelu paralelního rozhraní (operační systém Windows® 98/98SE/Me/2000 Professional/XP/XP Professional x64 Edition)**

### **Před instalací ovladačů a programů je třeba provést pokyny v [Kroku 1](#page-4-1)  ["Instalace zařízení](#page-4-0)".**

- **1** Vypněte zařízení a odpojte napájecí kabel z elektrické zásuvky (a od počítače - pokud jste již připojili kabel rozhraní).
- 2 Zapněte počítač.
	- (V případě operačního systému Windows® 2000 Professional/XP/ XP Professional x64 Edition musíte být přihlášení s oprávněním správce.)
- $\boxed{3}$  Vložte dodaný disk CD-ROM pro Windows<sup>®</sup> do jednotky CD-ROM. Pokud se zobrazí obrazovka pro výběr jazyka, zvolte požadovaný jazyk.

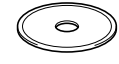

- Zobrazí se hlavní nabídka disku CD-ROM. Klepněte na **Instalujte MFL-Pro Suite**.
- 5 Přečtěte si a potvrďte přijetí licenční smlouvy ScanSoft® PaperPort® SE a potom klepněte na **Ano**.
- 6 Po zobrazení obrazovky licenční smlouvy na program sady Brother MFL-Pro Suite klepněte na **Ano**.
- 7 Zvolte **Standardní** (DCP-8060) nebo **Místní připojení** (DCP-8065DN) a potom klepněte na tlačítko **Další**. Instalace bude pokračovat.

**8** Po zobrazení této obrazovky připojte kabel paralelního rozhraní k počítači a potom k zařízení.

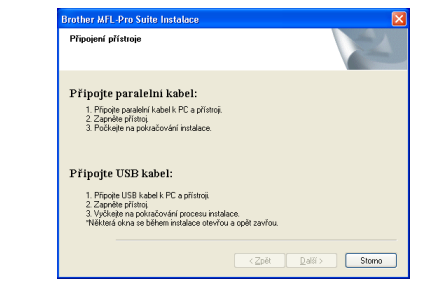

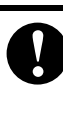

**Před připojením kabelu paralelního rozhraní NEPŘIPOJUJTE napájecí kabel. Mohlo by dojít k poškození zařízení. Společnost Brother doporučuje připojit zařízení přímo k počítači.**

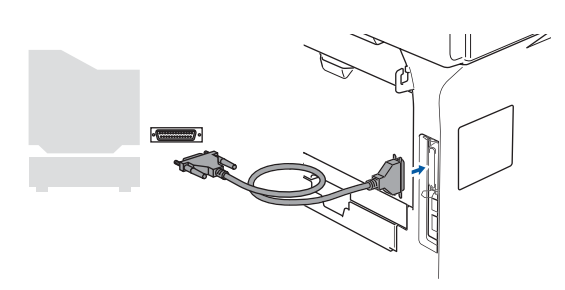

9 Připojte napájecí kabel a zapněte zařízení.

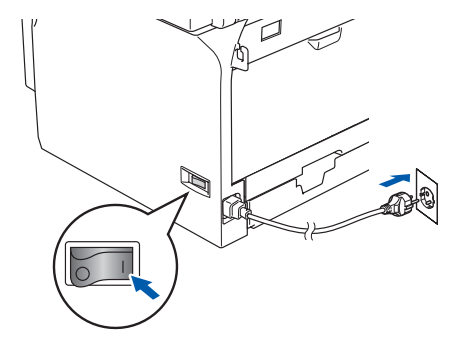

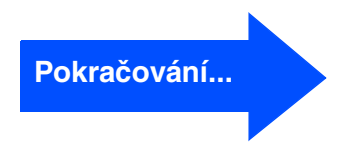

# Instalace zařízení

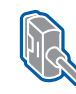

### **Uživatelé kabelu paralelního rozhraní (operační systém Windows® 98/98SE/Me/2000 Professional/XP/XP Professional x64 Edition)**

<sup>6</sup> Uživatelé operačního systému Windows<sup>®</sup> 98/98SE/Me/2000 Professional musí klepnout na tlačítko **Další**.

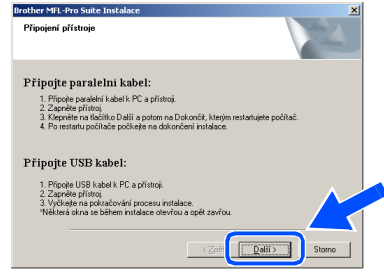

Uživatelé operačního systému Windows® XP musí chvíli počkat; instalace ovladačů Brother bude spuštěna automaticky. Postupně se zobrazí instalační obrazovky.

**Během této instalace NERUŠTE žádné z oken.**

- **1** Po zobrazení obrazovky registrace on-line proveďte výběr a postupujte podle zobrazených pokynů.
- **B** Po zobrazení následující obrazovky klepněte na tlačítko **Dokončit**, počkejte, až proběhne restartování operačního systému Windows® a pokračujte v instalaci.

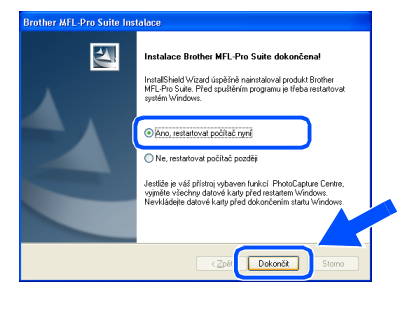

- <sup>6</sup>8 Po restartování počítače bude instalace ovladačů Brother zahájena automaticky. Postupujte podle zobrazených pokynů. (V případě operačního systému Windows® 2000 Professional/XP/ XP Professional x64 Edition musíte být přihlášení s oprávněním správce.)
- $\mathbb{Z}$

Po restartování počítače se automaticky provede *Diagnostika instalace*. Pokud instalace nebude úspěšná, zobrazí se okno s výsledky instalace. Pokud *Diagnostika instalace* ukazuje chybu, postupujte podle zobrazených pokynů nebo si přečtěte nápovědu on-line a časté dotazy v *Start*/*Všechny programy* (*Programy*)/ *Brother*/*MFL-Pro Suite DCP-XXXX* (kde XXXX označuje číslo vašeho modelu).

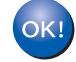

**Byla nainstalována sada MFL-Pro Suite (včetně ovladače tiskárny a skeneru) a instalace je dokončena.**

## <span id="page-10-0"></span>**Uživatelé Windows NT® Workstation Verze 4.0**

### **Před instalací ovladačů a programů je třeba provést pokyny v [Kroku 1](#page-4-1)  ["Instalace zařízení](#page-4-0)".**

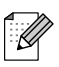

Před instalací sady MFL-Pro Suite ukončete všechny spuštěné aplikace.

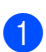

**1** Vypněte zařízení a odpojte napájecí kabel z elektrické zásuvky.

2 Zapněte počítač. Musíte být přihlášeni s oprávněním správce.

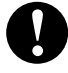

**Před připojením kabelu paralelního rozhraní NEPŘIPOJUJTE napájecí kabel. Mohlo by dojít k poškození zařízení.**

Připojte kabel paralelního rozhraní k počítači a potom k zařízení.

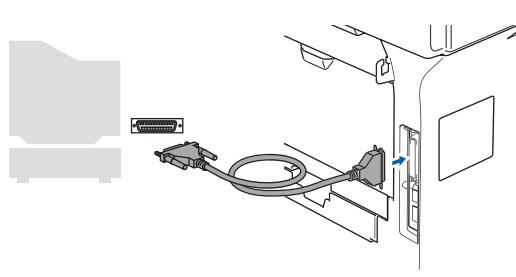

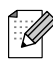

Společnost Brother doporučuje připojit zařízení přímo k počítači.

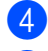

Připojte napájecí kabel a zapněte zařízení.

Vložte dodaný disk CD-ROM pro Windows<sup>®</sup> do jednotky CD-ROM. Pokud se objeví displej pro volbu jazyka, zvolte svůj jazyk.

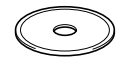

6 Zobrazí se hlavní nabídka disku CD-ROM. Klepněte na **Instalujte MFL-Pro Suite**.

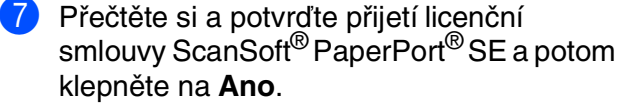

- **8** Pokud souhlasíte s licenční smlouvou na program sady Brother MFL-Pro Suite, klepněte na tlačítko **Ano**.
- 9 Zvolte **Standardní** (DCP-8060) nebo **Místní připojení** (DCP-8065DN) a potom klepněte na tlačítko **Další**. Instalace bude pokračovat.
- 10 Po zobrazení obrazovky registrace on-line proveďte výběr a postupujte podle zobrazených pokynů.
- A Klepněte na tlačítko **Dokončit**, počkejte, až proběhne restartování operačního systému Windows® a potom bude instalace pokračovat.

(Musíte být přihlášeni s oprávněním správce.)

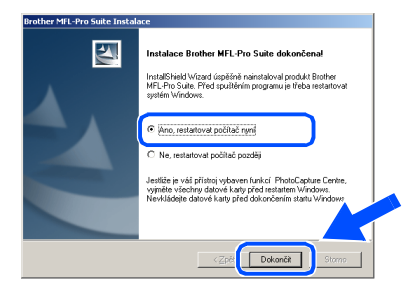

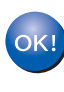

**Byla nainstalována sada MFL-Pro Suite (včetně ovladače tiskárny a skeneru) a instalace je dokončena.**

+ paralelní rozhraní

<span id="page-11-0"></span>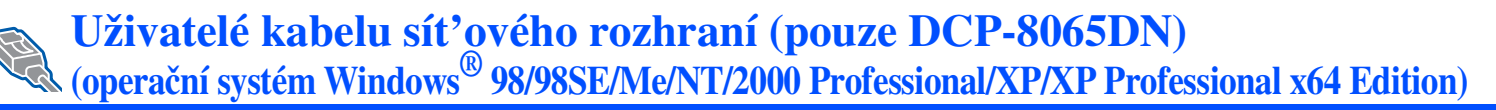

### **Před instalací ovladačů a programů je třeba provést pokyny v [Kroku 1](#page-4-1)  "[Instalace zařízení"](#page-4-0).**

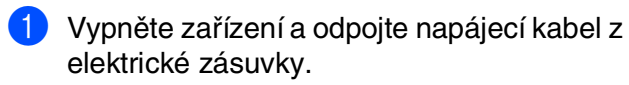

2 Připojte sít'ový kabel k zařízení a potom k volnému portu rozbočovače.

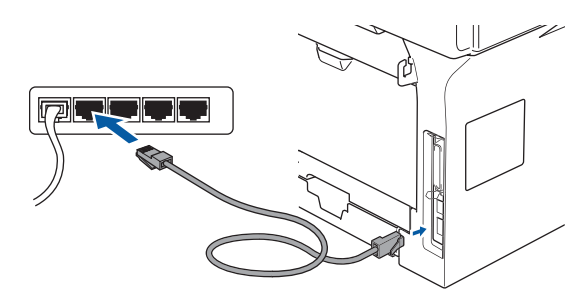

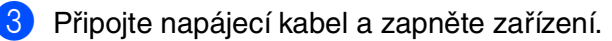

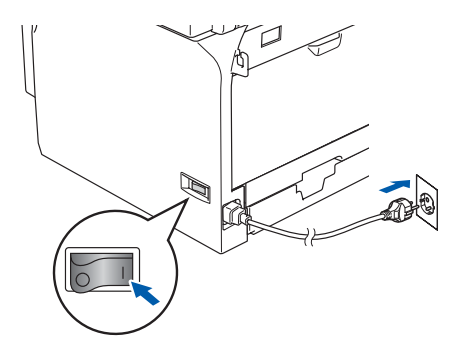

- 4 Zapněte počítač. (V případě operačního systému Windows® 2000 Professional/XP/ XP Professional x64 Edition/ Windows NT® 4.0 musíte být přihlášení s oprávněním správce.) Před instalací sady MFL-Pro Suite ukončete všechny spuštěné aplikace.
- $\overline{\mathscr{U}}$

Používáte-li program osobní brány firewall, před instalací ji vypněte. Jakmile po instalaci ověříte, že je možné tisknout, znovu spust'te program osobní brány firewall.

5 Vložte dodaný disk CD-ROM pro Windows® do jednotky CD-ROM. Pokud se zobrazí obrazovka s názvy modelů, zvolte zařízení. Pokud se objeví displej pro volbu jazyka, zvolte svůj jazyk.

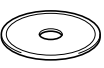

- 6 Zobrazí se hlavní nabídka disku CD-ROM. Klepněte na **Instalujte MFL-Pro Suite**.
- **7** Přečtěte si a potvrďte přijetí licenční smlouvy ScanSoft® PaperPort® SE a potom klepněte na **Ano**.
- **8** Po zobrazení okna s licenční smlouvou na program Brother MFL-Pro Suite si přečtěte znění smlouvy; pokud s podmínkami smlouvy souhlasíte, klepněte na tlačítko **Ano**.
- 9 Zvolte **Sít'ová instalace** a potom klepněte na **Další**.
- 0 Instalace ovladačů Brother bude automaticky zahájena. Postupně se zobrazí instalační obrazovky. Během několika sekund se zobrazí všechny obrazovky.

**Během této instalace NERUŠTE žádné z oken.**

**41** Pokud je zařízení nakonfigurováno pro vaši sít', vyberte zařízení ze seznamu a potom klepněte na tlačítko **Další**.

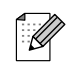

Pokud se jedná o jediné zařízení Brother, které je připojeno k síti, toto okno se nezobrazí a zařízení bude vybráno automaticky.

## Windows®

- **B** Pokud zařízení dosud nebylo nakonfigurováno pro používání ve vaší síti, budete vyzváni, abyste klepli na tlačítko **OK** a potom se zobrazí okno **Konfigurace IP adresy**. Podle zobrazených pokynů zadejte adresu IP pro vaši sít'.
- C Po zobrazení obrazovky registrace on-line proveďte výběr a postupujte podle zobrazených pokynů.
- 14 Klepnutím na tlačítko **Dokončit** restartujte počítač. (V případě operačního systému Windows ® 2000 Professional/XP/ XP Professional x64 Edition/ Windows NT<sup>®</sup> 4.0 musíte být přihlášení s

oprávněním správce.)

- $OK!$ **Byla nainstalována sada MFL-Pro Suite (včetně ovladače sít'ové tiskárny a sít'ového skeneru) a instalace je dokončena.**
	- Pro sít'ové instalace není výběr *Oprava MFL-Pro Suite* z hlavní nabídky podporován.
		- Nástroje Network Scanning, Network Remote Setup, Network PC-FAX Receiving nejdou podporovány v operačním systému Windows  $NT^{\circledR}$  4.0.
		- Pokyny pro konfiguraci rozšířených sít'ových funkcí, například LDAP a Skenovat do FTP najdete v Příručce uživatele programů a v Příručce sít'ových aplikací na disku CD-ROM.

nstalace ovladačů a programů Instalace ovladačů a programů

+ sít'

## **Uživatelé připojení kabelu rozhraní USB**

# <span id="page-13-0"></span>**Operační systém Mac OS® 9.1 až 9.2**

### **Před instalací ovladačů a programů je třeba provést pokyny v [Kroku 1](#page-4-1)  "[Instalace zařízení"](#page-4-0).**

- 1 Vypněte zařízení a odpojte napájecí kabel z elektrické zásuvky (a od zařízení Macintosh® - pokud jste již připojili kabel rozhraní).
- 2 Zapněte zařízení Macintosh<sup>®</sup>.
- **3** Vložte dodaný disk CD-ROM pro Macintosh® do jednotky CD-ROM.

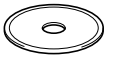

4 Poklepáním na ikonu **Start Here OS 9.1-9.2** (Začněte zde OS 9.1-9.2) nainstalujete ovladače tiskárny a skeneru. Pokud se zobrazí obrazovka pro výběr jazyka, zvolte požadovaný jazyk.

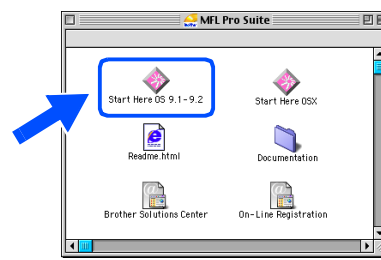

- 5 Klepnutím na tlačítko **MFL-Pro Suite** spust'te instalaci.
- 6 Postupujte podle zobrazených pokynů a restartujte zařízení Macintosh®.
- 7 Připojte kabel rozhraní USB k zařízení Macintosh<sup>®</sup> a k zařízení.

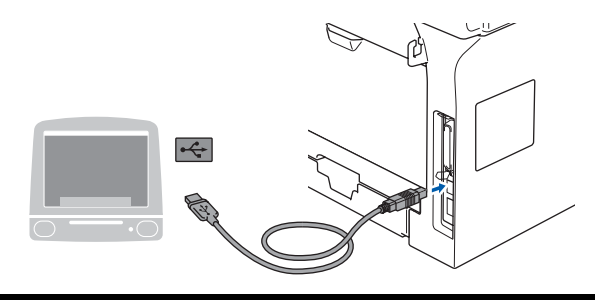

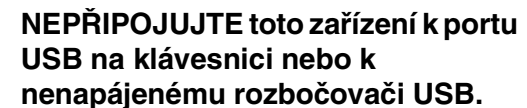

- 8 Připojte napájecí kabel a zapněte zařízení.
- 9 V nabídce Apple® klepněte na položku **Chooser** (Volba).
- 0 Klepněte na ikonu **Brother Laser**. Na pravé straně **Chooser** (Volba) zvolte zařízení, na které chcete tisknout. Zavřete nabídku **Chooser** (Volba).

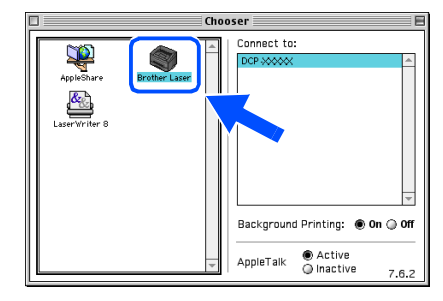

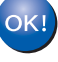

**Byla nainstalována sada MFL-Pro Suite, ovladač tiskárny a skeneru.**

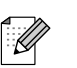

Nástroj ControlCenter2 není podporován v operačním systému Mac OS® 9.1 až 9.2.

# <span id="page-14-0"></span>**Operační systém Mac OS® X 10.2.4 nebo vyšší**

**Před instalací ovladačů a programů je třeba provést pokyny [v Kroku 1](#page-4-1)  ["Instalace zařízení](#page-4-0)".**

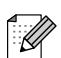

Uživatelé operačního systému Mac OS $^{\circledR}$  X 10.2.0 až 10.2.3 musí upgradovat na operační systém Mac OS® X 10.2.4 nebo vyšší. (Nejnovější informace o operačním systému  $Mac$  OS $^{\circledR}$  X isou k dispozici na webu [http://solutions.brother.com\)](http://solutions.brother.co.jp)

1 Vypněte zařízení a odpojte napájecí kabel z elektrické zásuvky (a od zařízení Macintosh<sup>®</sup> - pokud jste již připojili kabel rozhraní).

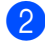

- Zapněte zařízení Macintosh<sup>®</sup>.
- 3 Vložte dodaný disk CD-ROM pro Macintosh® do jednotky CD-ROM.

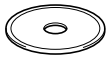

4 Poklepáním na ikonu **Start Here OSX** (Začněte zde OSX) nainstalujete ovladače a sadu MFL-Pro Suite. Pokud se zobrazí obrazovka pro výběr jazyka, zvolte požadovaný jazyk.

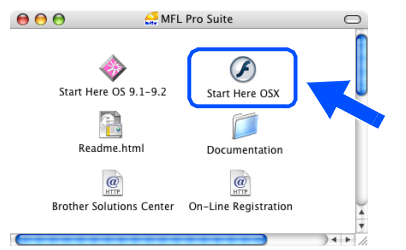

- 5 Klepnutím na tlačítko **MFL-Pro Suite** spust'te instalaci.
- Postupujte podle zobrazených pokynů a restartuite zařízení Macintosh<sup>®</sup>.

7 Po zobrazení okna **DeviceSelector** připojte kabel rozhraní USB k zařízení Macintosh® a k tomuto zařízení.

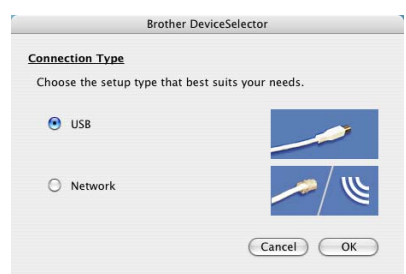

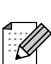

Okno *DeviceSelector* se nezobrazí, pokud jste rovněž připojili kabel rozhraní USB k zařízení před restartováním zařízení Macintosh® nebo pokud přepisujete dříve nainstalovanou verzi programů Brother. Setkáte-li se s tímto problémem, pokračujte v instalaci, ale vynechte krok 9. Je třeba zvolit zařízení Brother v rozevíracím seznamu Model na hlavní obrazovce nástroje ControlCenter2. (Další podrobnosti viz Příručka uživatele programů na disku CD-ROM.)

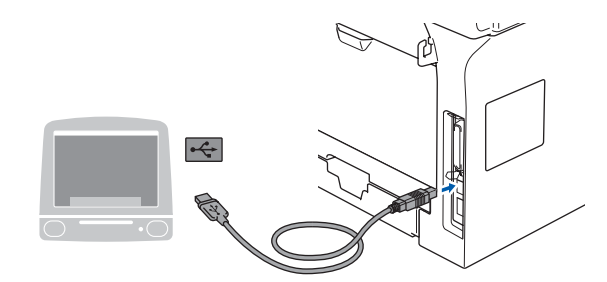

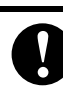

**NEPŘIPOJUJTE toto zařízení k portu USB na klávesnici nebo k nenapájenému rozbočovači USB.**

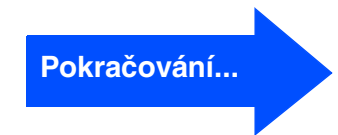

nstalace ovladačů a programů Instalace ovladačů a programů

## **Uživatelé připojení kabelu rozhraní USB**

- 8 Připojte napájecí kabel a zapněte zařízení.
- 9 Zvolte **USB** a potom klepněte na **OK**.

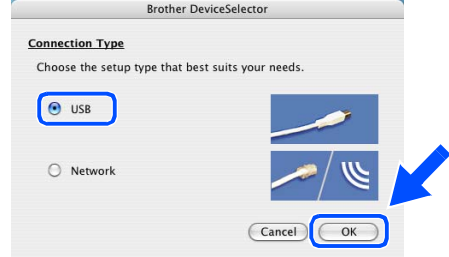

- 0 Klepněte na **Go** (Přejdi) a potom zvolte **Application** (Aplikace).
- **41** Poklepejte na složku **Utilities** (Utility).
- **12** Poklepejte na ikonu Printer Setup Utility (Utilita pro nastavení tiskárny).
- Uživatelé Mac OS® 10.2.x, poklepejte na  $|\mathscr{C}|$ ikonu *Print Center* (Tiskové středisko).
- **13** Klepněte na položku **Add** (Přidat).

*Uživatelé operačního systému Mac OS<sup>®</sup> X 10.2.4 až 10.3.x → přejít na O* 

*Uživatelé operačního systému Mac OS*<sup> $\&$ </sup> X 10.4  $\rightarrow$  *přejít na* **(b**)

**14** Zvolte USB.

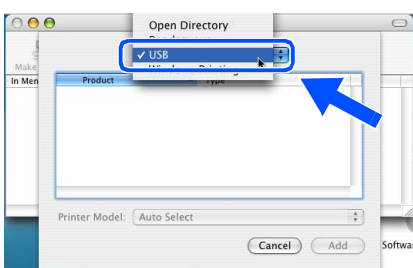

**(5)** Zvolte název modelu a potom klepněte na **Add** (Přidat).

> *Uživatelé operačního systému Mac OS® X 10.2.4 až 10.3:*

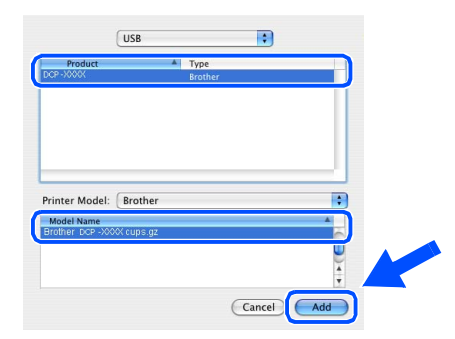

### *Uživatelé operačního systému Mac OS® X 10.4 nebo vyšší verze:*

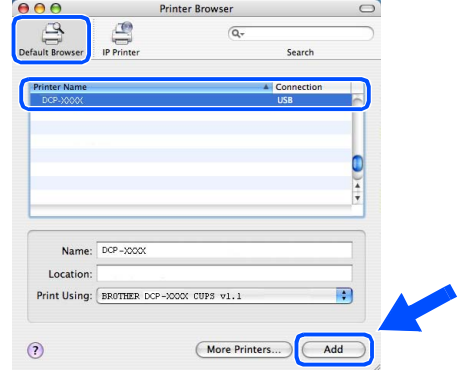

**f 6** Klepněte na Printer Setup Utility (Utilita pro nastavení tiskárny) a potom zvolte **Quit Printer Setup Utility** (Ukončit utilitu pro nastavení tiskárny).

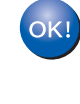

**Byla nainstalována sada MFL-Pro Suite, ovladač tiskárny, ovladač skeneru a nástroj Brother ControlCenter2.**

## **Pro uživatele připojení přes sít'ové rozhraní (jen DCP-8065DN)**

# <span id="page-16-0"></span>**Operační systém Mac OS® 9.1 až 9.2**

### **Před instalací ovladačů a programů je třeba provést pokyny v [Kroku 1](#page-4-1)  ["Instalace zařízení](#page-4-0)".**

- 1 Vypněte zařízení a odpojte napájecí kabel z elektrické zásuvky (a od zařízení Macintosh® - pokud jste již připojili kabel rozhraní).
- Zapněte zařízení Macintosh<sup>®</sup>.
- 3 Vložte dodaný disk CD-ROM pro Macintosh® do jednotky CD-ROM.

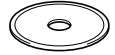

4 Poklepáním na ikonu **Start Here OS 9.1-9.2** (Začněte zde OS 9.1-9.2) nainstalujete ovladače tiskárny. Pokud se zobrazí obrazovka pro výběr jazyka, zvolte požadovaný jazyk.

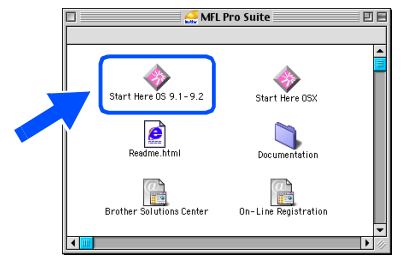

- 5 Klepnutím na tlačítko **MFL-Pro Suite** spust'te instalaci.
- 6 Postupujte podle zobrazených pokynů a restartujte zařízení Macintosh®.
- 7 Připojte kabel sít'ového rozhraní k zařízení a potom k volnému portu rozbočovače.

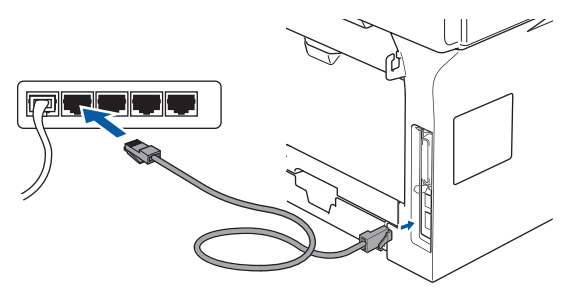

- Připojte napájecí kabel a zapněte zařízení.
- 9 V nabídce Apple® klepněte na položku **Chooser** (Volba).
- 0 Klepněte na ikonu **Brother Laser (IP)**<sup>a</sup> potom zvolte **BRN\_XXXXXX**. Zavřete nabídku **Chooser** (Volba).

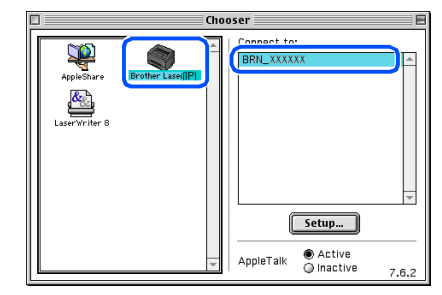

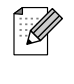

XXXXXX je posledních šest číslic adresy Ethernet.

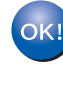

### **Byla nainstalována sada MFL-Pro Suite a ovladač tiskárny.**

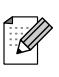

Nástroje ControlCenter2 Network Scanning nejsou podporovány v operačním systému Mac OS® 9.1 až 9.2.

> + rozhraní USB ® Macintosh Macintosh

Instalace ovladačů a programů

nstalace ovladačů a programů

®

## **Pro uživatele připojení přes sít'ové rozhraní (jen DCP-8065DN)**

<span id="page-17-0"></span>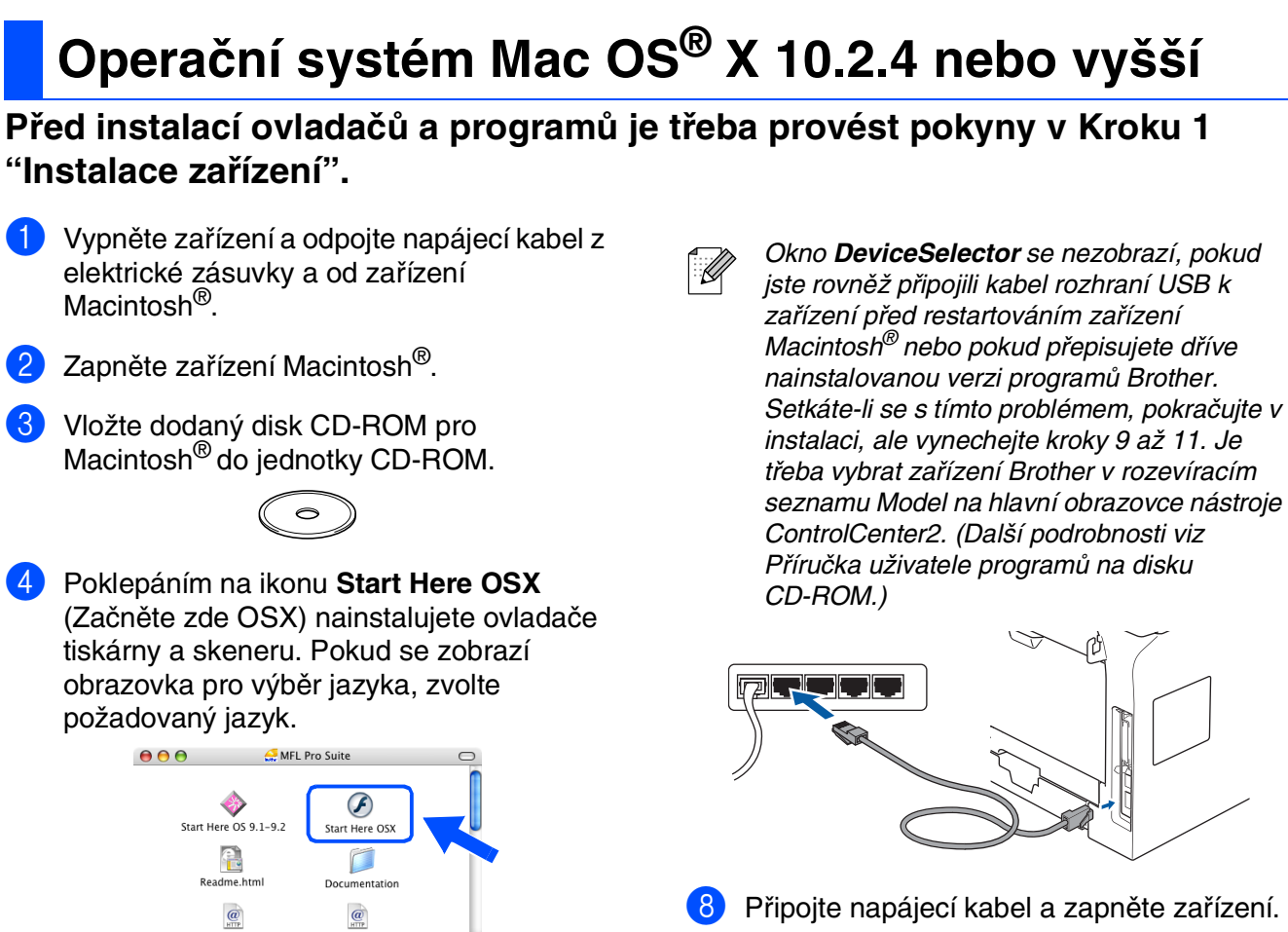

- 9 Zvolte **Network** (sít') a potom klepněte na **OK**.
- 0 Chcete-li použít tlačítko **Scan (Sken)** na zařízení, musíte zaškrtnout políčko **Register your computer with the "Scan To" functions at the machine** (Zaregistrujte počítač pro funkce "Skenovat do" zařízení) a zadat název, který chcete používat pro zařízení Macintosh® do **Display Name** (Jméno pro displej). Zadaný název se zobrazí na displeji LCD, když stisknete tlačítko **Scan (Sken)** a zvolíte možnost skenování. Můžete zadat libovolný název, který obsahuje až 15 znaků. (Další informace o sít'ovém skenování najdete v kapitole 10 Příručky uživatele programů na disku CD-ROM.)

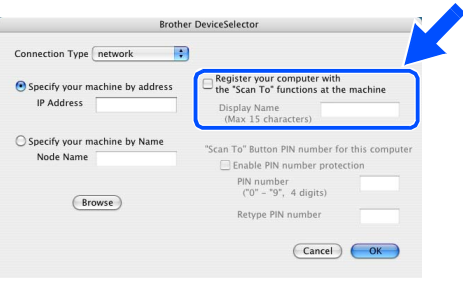

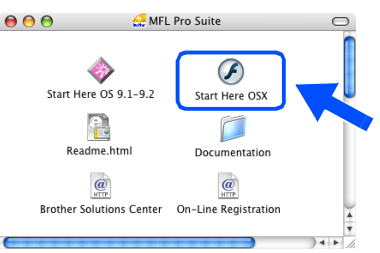

- 5 Klepnutím na tlačítko **MFL-Pro Suite** spust'te instalaci.
- 6 Postupujte podle zobrazených pokynů a restartujte zařízení Macintosh®.
- 7 Po zobrazení okna **DeviceSelector** připojte kabel sít'ového rozhraní k zařízení a potom k volnému portu rozbočovače.

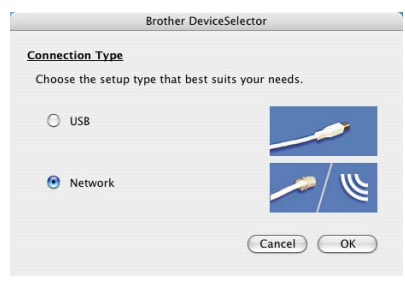

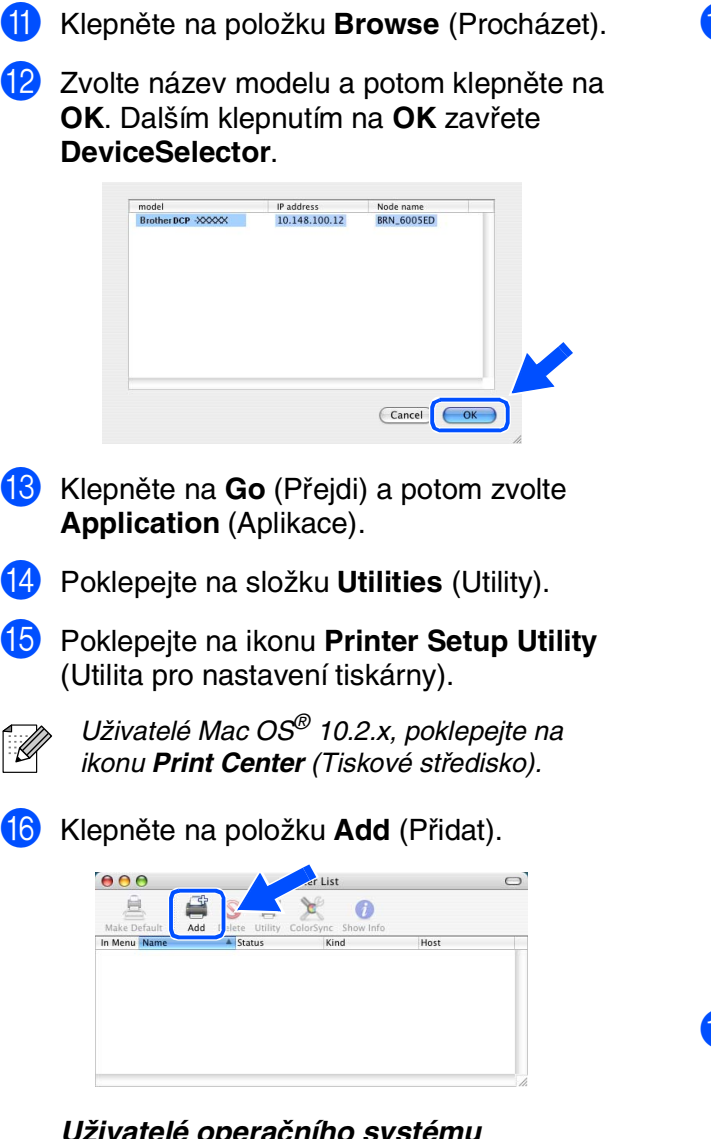

*Uživatelé operačního systému Mac OS® X 10.2.4 až 10.3.x* ➝ *přejít na* G

*Uživatelé operačního systému Mac OS® X 10.4 users → přejít na <mark>®</mark>* 

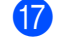

Proveďte výběr uvedený níže.

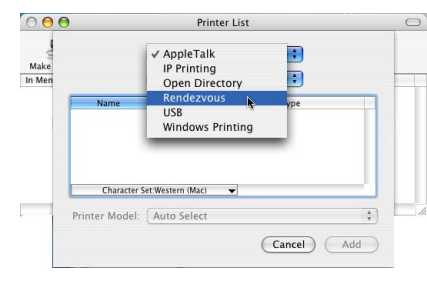

18 Zvolte název modelu a potom klepněte na **Add** (Přidat).

*Uživatelé operačního systému Mac OS® X 10.2.4 až 10.3:*

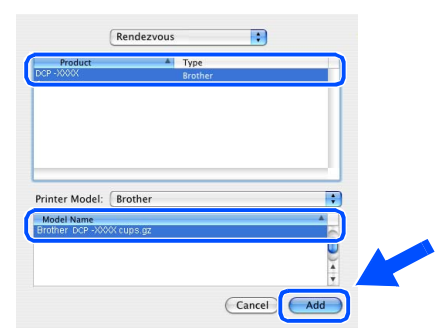

### *Uživatelé operačního systému Mac OS® X 10.4 nebo vyšší verze:*

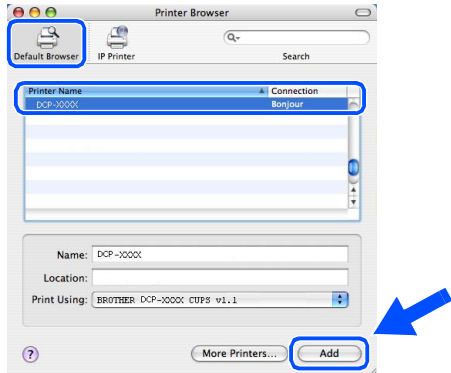

- I Klepněte na **Printer Setup Utility** (Utilita pro nastavení tiskárny) a potom zvolte **Quit Printer Setup Utility** (Ukončit utilitu pro nastavení tiskárny).
- $OK!$ **Byla nainstalována sada MFL-Pro Suite, ovladač tiskárny, ovladač skeneru a nástroj ControlCenter2.**

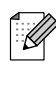

Pokyny pro konfiguraci rozšířených sít'ových funkcí, například LDAP a Skenovat do FTP najdete v Příručce sít'ových aplikací na disku CD-ROM.

# ■ **Příslušenství a spotřební materiál**

# **Příslušenství**

Stroj má následující volitelná příslušenství. Toto příslušenství umožňuje rozšířit možnosti zařízení.

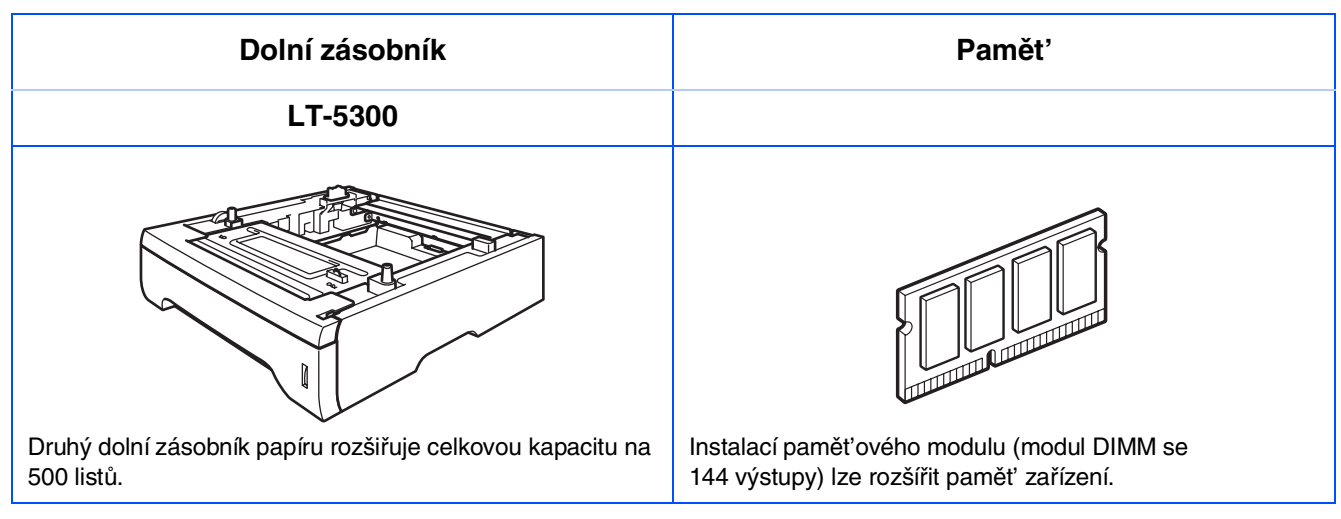

# **Výměna spotřebního materiálu**

Jakmile nadejte čas na výměnu spotřebního materiálu, na displeji LCD se zobrazí chybová zpráva.

Další informace o spotřebním materiálu pro toto zařízení najdete na webu <http://solutions.brother.com> nebo se obrat'te na nejbližšího prodejce Brother.

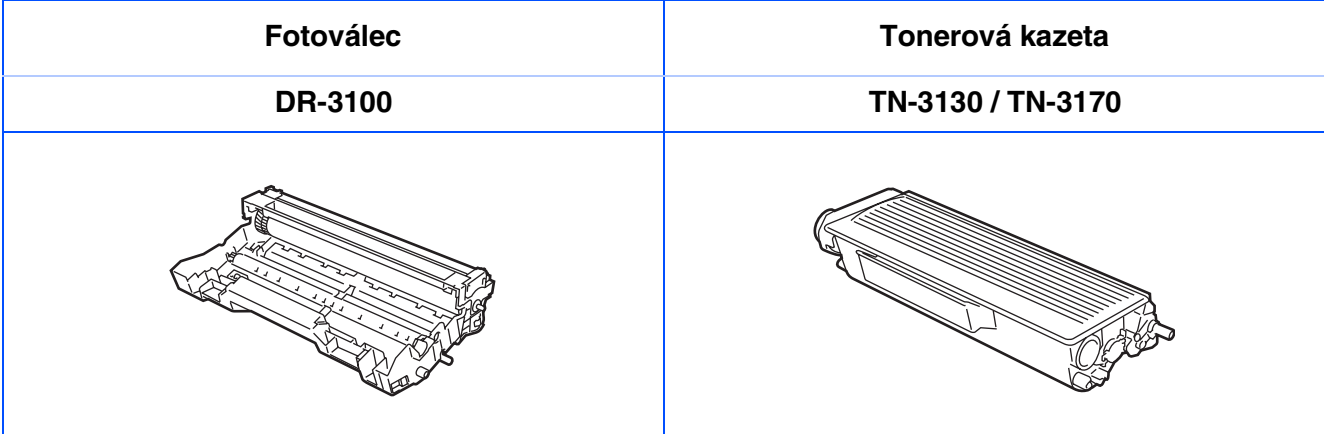

### **Ochranné známky**

Logo Brother je registrovaná ochranná známka společnosti Brother Industries, Ltd.

Brother je registrovaná ochranná známka společnosti Brother Industries, Ltd.

Multi-Function Link je registrovaná ochranná známka společnosti Brother International Corporation.

© 2006 Brother Industries, Ltd. Všechna práva vyhrazena.

Windows, Microsoft a Windows NT jsou registrované ochranné známky společnosti Microsoft v USA a dalších zemích.

Macintosh je registrovaná ochranná známka společnosti Apple Computer, Inc.

Postscript a Postscript Level 3 jsou registrované ochranné známky společnosti Adobe Systems Incorporated. PaperPort je registrovaná ochranná známka společnosti ScanSoft, Inc.

Presto! PageManager je registrovaná ochranná známka společnosti NewSoft Technology Corporation.

Každá společnost, jejíž název softwaru je uveden v této příručce, má ve vztahu ke svým vlastním programům uzavřenu smlouvu o licenci na software.

**Všechny ostatní názvy značek a výrobků uvedené v této příručce jsou registrované ochranné známky příslušných společností.**

### **Kompilace a publikace**

Pod vedením Brother Industries Ltd., byla tato příručka sestavena a vydána tak, aby pokryla nejnovější popisy a specifikace výrobku.

Výrobce si vyhrazuje právo na změnu obsahu této příručky a specifikací tohoto výrobku bez předchozího upozornění.

Společnost Brother si vyhrazuje právo na provádění změn specifikací a materiálů uvedených v této příručce bez předchozího upozornění a vylučuje jakoukoli zodpovědnost za veškeré škody (včetně následných) způsobené důvěrou v uvedené materiály, včetně, ale bez výjimky, typografických a dalších chyb souvisejících s touto publikací.

Tento výrobek je určen pro pracovní používání.

©2006 Brother Industries, Ltd. ©1998-2006 TROY Group, Inc. ©1983-2006 PACIFIC SOFTWORKS INC.

Tento výrobek obsahuje software "KASAGO TCP/IP" vyvinutý společností Elmic Systems, Inc. VŠECHNA PRÁVA VYHRAZENA.

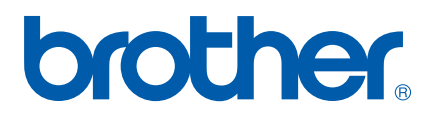